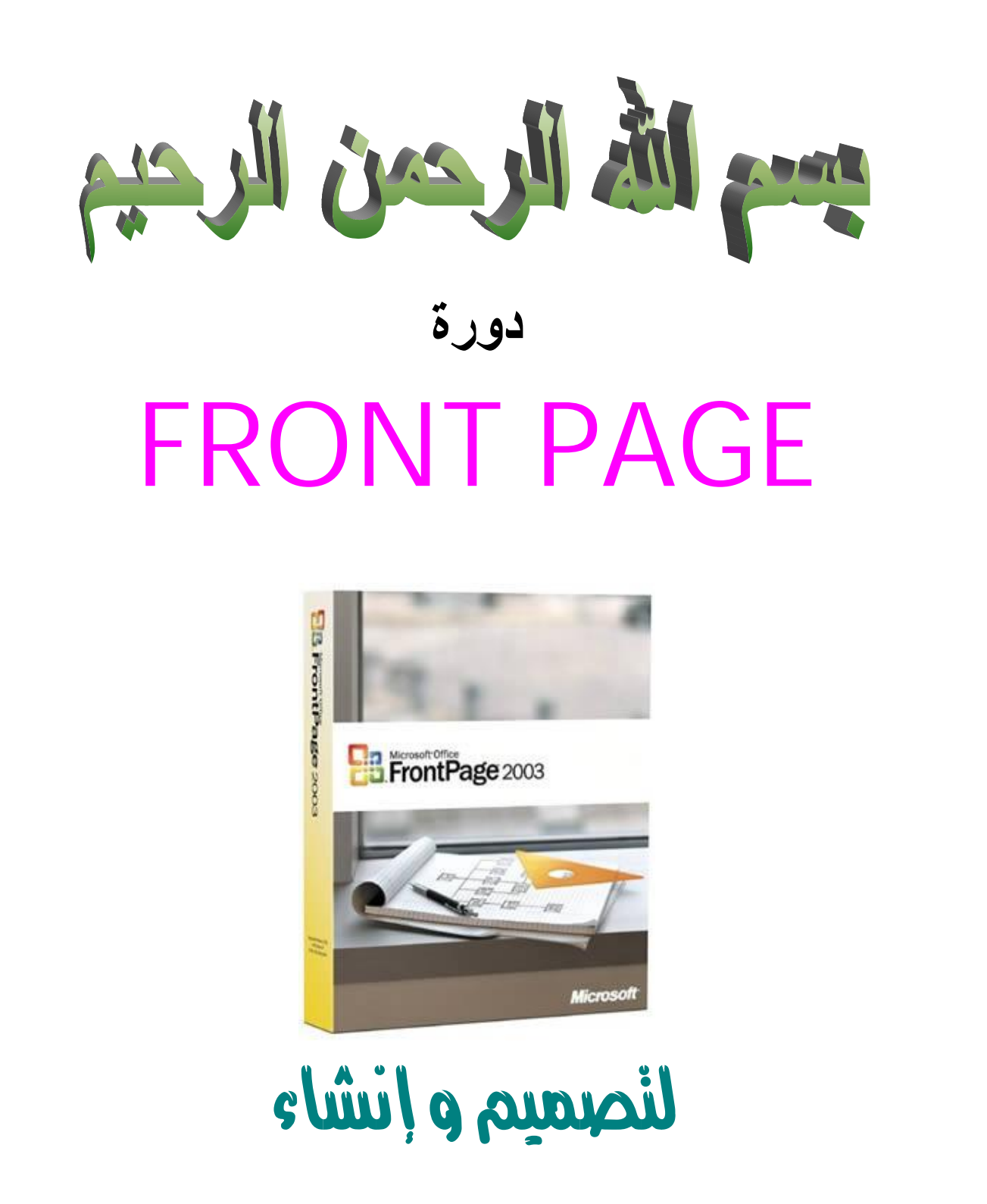

صفحات الانثرنت الثاينة

**اعداد المدرب: Design.85**

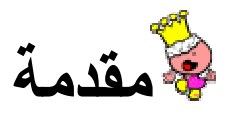

 **ليس الانترنت فقط لمجرد التصفح , بل أن هناك الكثيرين من يحتاج لبناء موقعه الخاص ليطلع عليها الآخرين . قديما كانوا يستخدمون لغة** HTML **ويتعلموها لتصميم موقعهم او صفحاتهم . لكن ظهور برنامج الفرونت بيج سهل كثيرا من الامور , بحيث ما ان تضع أي كائن الى صفحتك باستخدام البرنامج الى ان تكتب بالكود في (التعليمات البرمجية)** 

# **ما هو برنامج الفرونت بيج ؟**

 **برنامج الفرونت بيج ضمن حزمة الاوفيس , برنامج يستخدم لتصميم مواقع الانترنت .** 

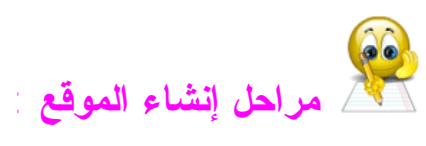

#### **تصميم صفحة أو موقع ويب :**

 **ما هو الا تصميم الشكل الذي تظهر عليه الصفحة للزائر , محتوية على النصوص و الصور و الفلاشات و الجداول و الارتباطات و غيرها.** 

**النشر على الويب : ويقصد بها , المرحلة التالية بعد الانتهاء من تصميم الموقع بما يحتويه من ملفات و صفحات . أي اتاحة الوصول للموقع من قبل الزائر للانترنت .. و تتم عن طريق نقل الملفات من الجهاز الى جهاز آخر هو المضيف (وحدة خدمة الانترنت ) وهناك برامج عديدة تستخدم في النقل و تسمى** FTP **كبرنامج** FXP FLASH

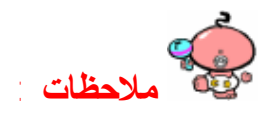

**قبل البدء بإنشاء الموقع يجب وضع عنوان الموقع و تحديد الأهداف من بناء موقعك حتى لا يحدث أي تشويش و تتضح الأفكار و تصبح قادر على إنشائه بسهولة و يسر .** 

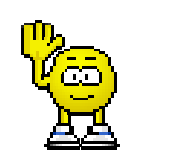

to<br>Ma

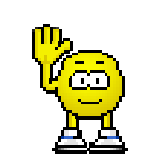

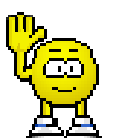

to)<br>Ko

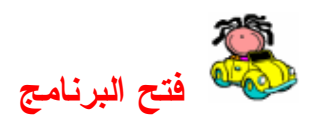

 **يتم فتح البرنامج عن طريق قائمة ابدأ (**START **(.. من** OFFICE MICROSOFT  **.** FRONT PAGE **واختيار ..** 2003

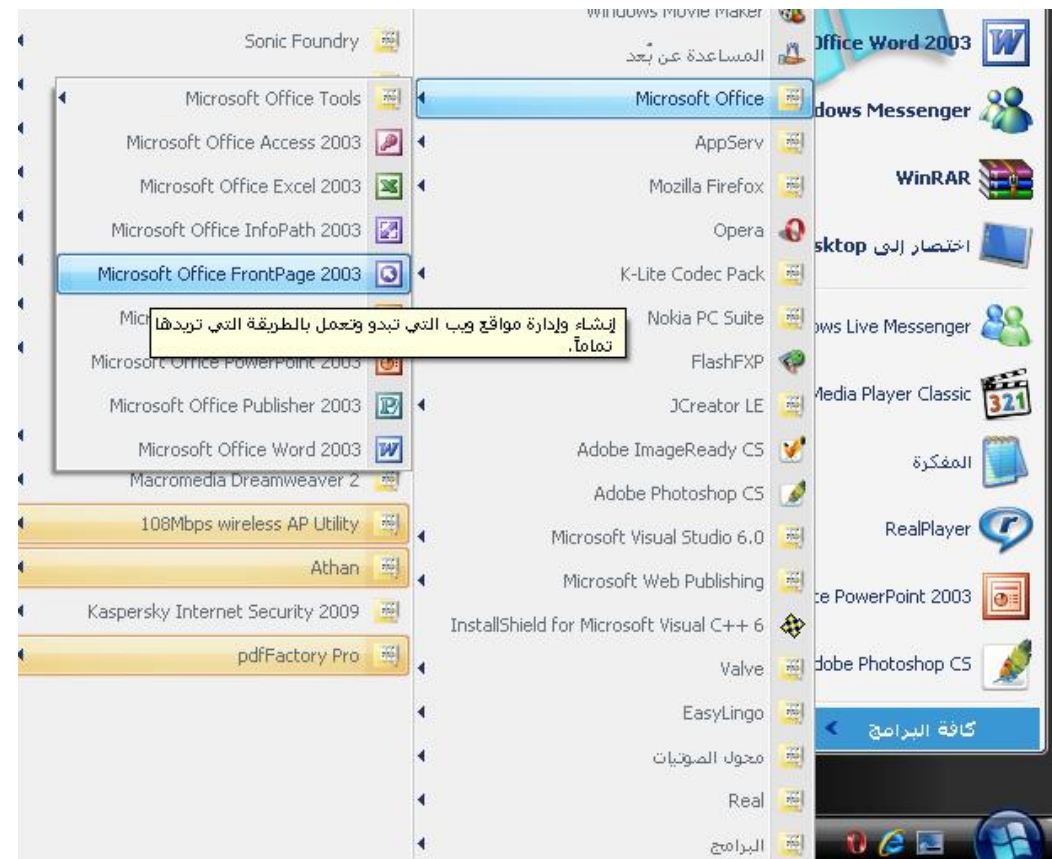

 **فتح عمل جديد ( موقع) .1 نحتار ملف >> جديد .2 من لوحة المهام نختار موقع ويب ذو صفحة واحدة .3 اختر موقع ويب ذو صفحة واحد او موقع ويب فارغ او احد القوالب .. .4 ونغير مكان حفظ الملف .. بانشاء مجلد و وضع كل العمل فيه**

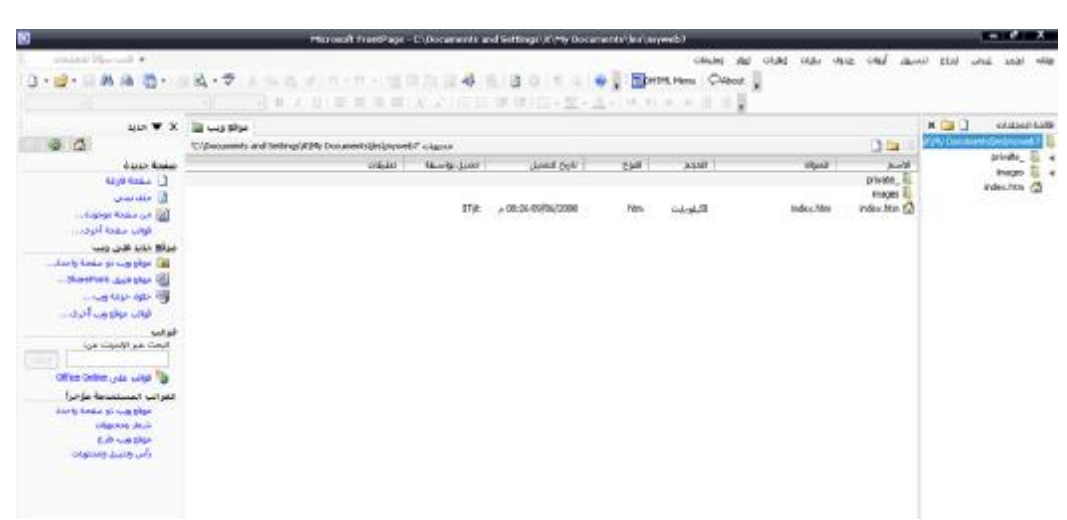

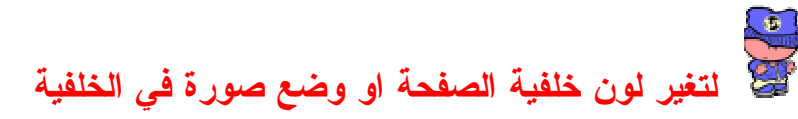

**.1 نضغط كليك باليمين و نختار خصائص الصفحة .**

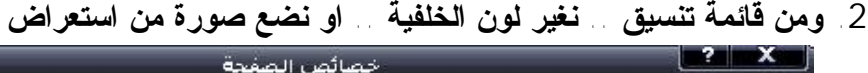

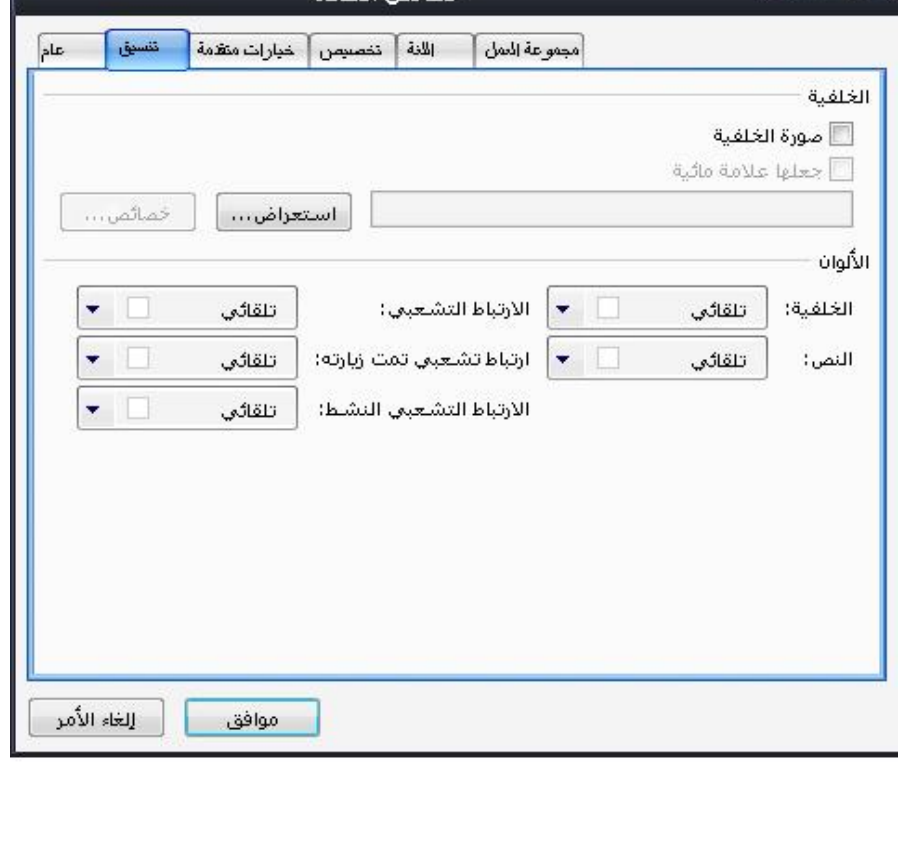

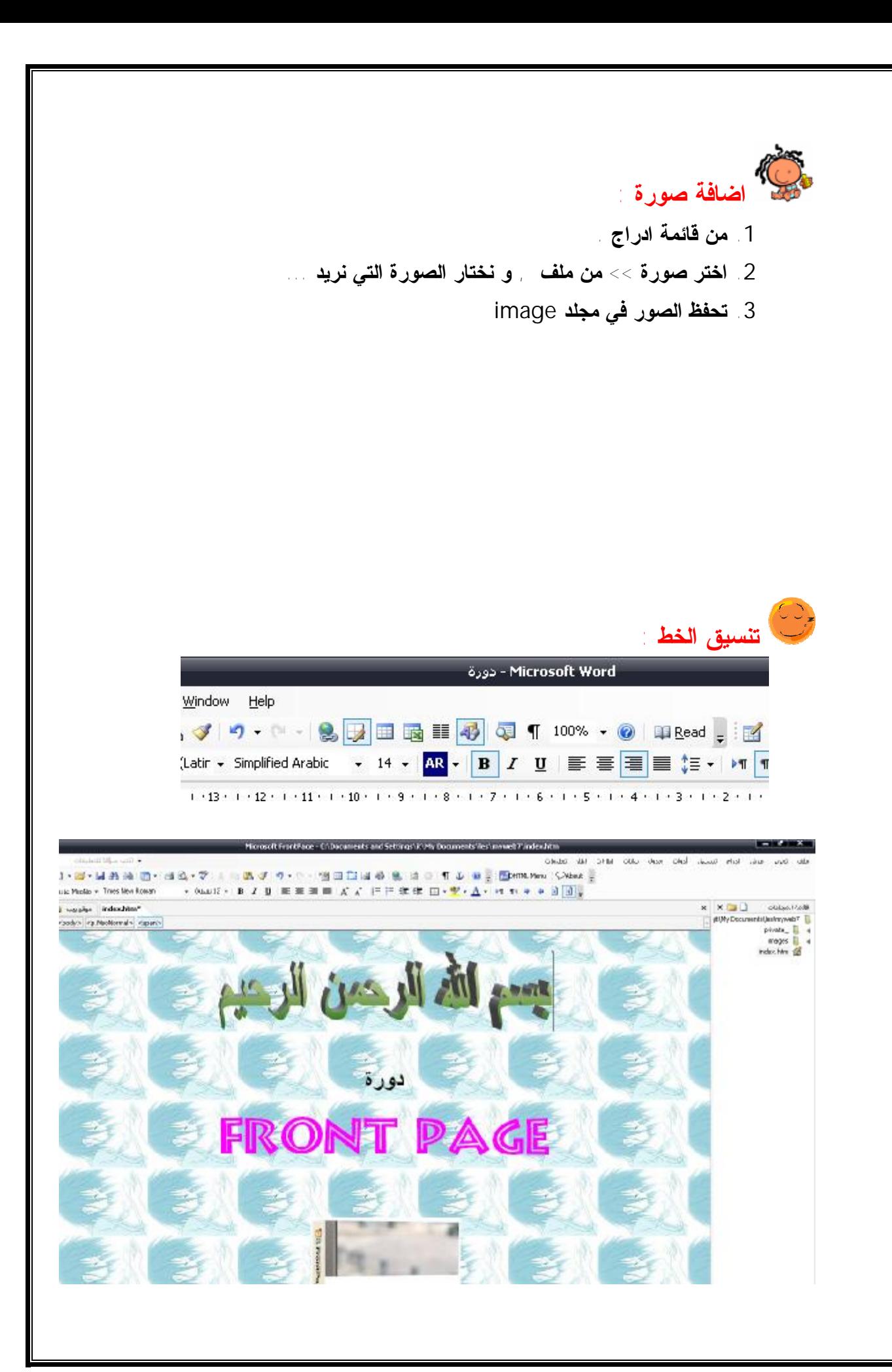

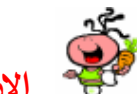

 **الارتباطات التشعبية و الإشارة المرجعية :** 

 **لعمل إشارة مرجعية للتنقل بين أجزاء الصفحة .(اتبع الخطوات في الصور)** 

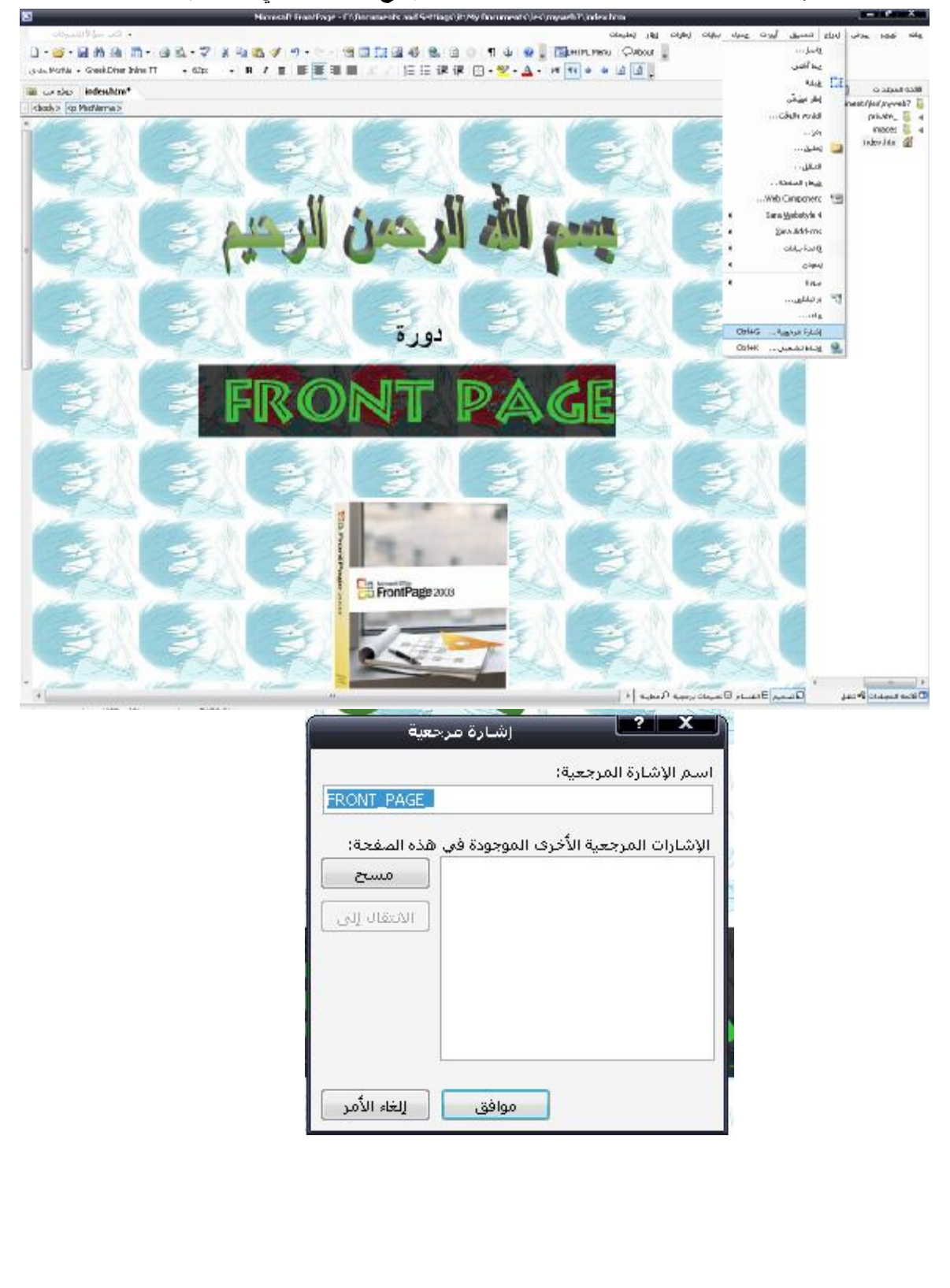

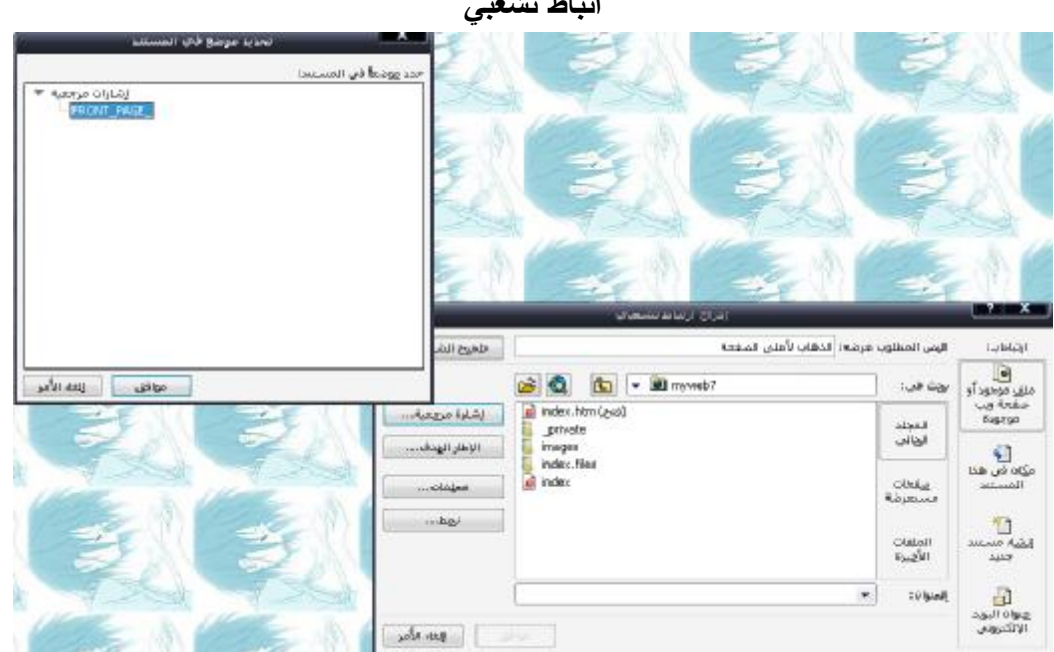

**نحدد النص الذي نريد الضغط عليه للانتقال لاعلى الصفحة و نضغط كليك بالمين و اختر**

**اتباط تشعبي** 

**لعمل ارتباط تشعبي على الصورة او النص** 

**أي نضغط على الصورة .. يفتح صفحة جديدة** 

- **.1 ادرج صورة**
- **.2 حدد الصورة**
- **.3 اضغط باليمين بالماوس**
	- **.4 واختر ارتباط تشعبي**
- **.5 اختر الصفحة التي تريد ان تذهب اليها . او من الممكن اضافة ايميل من (عنوان البريد الالكتروني**

**وكذلك النص ,, تحدده و تضيف له الارتباط** 

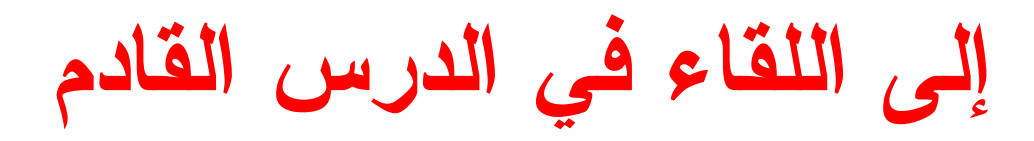

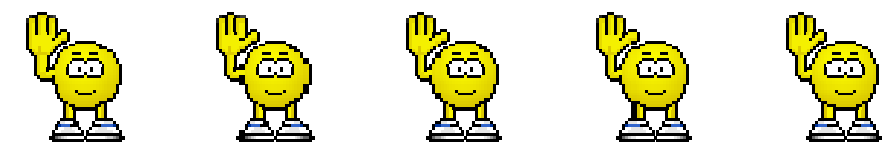

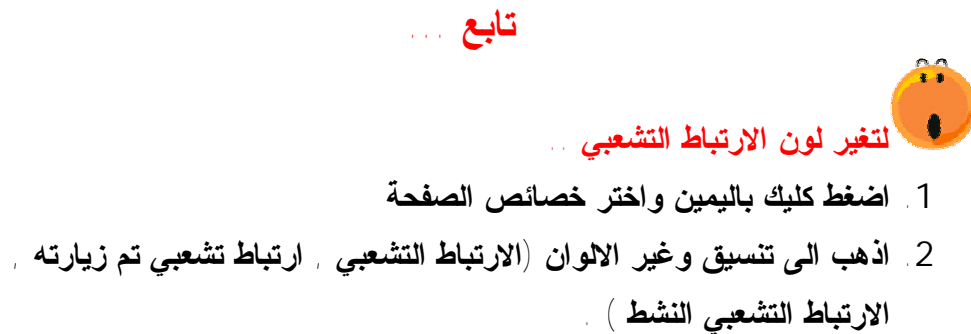

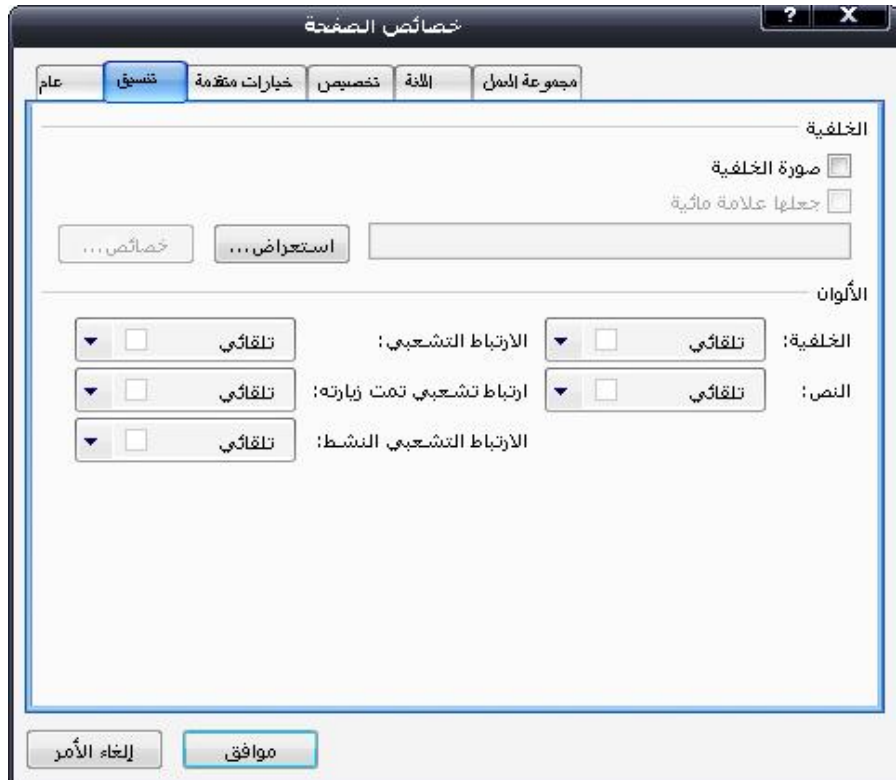

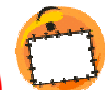

# **اضافة تلميح للارتباط التشعبي :**

- **.1 اضغط كليك باليمين بالماوس , واختر الارتباط التشعبي او خصائص الارتباط التشعبي .**
	- **.2 و من تلميح الشاشة .. اكتب النص التوضيحي لعمل الرابط .**

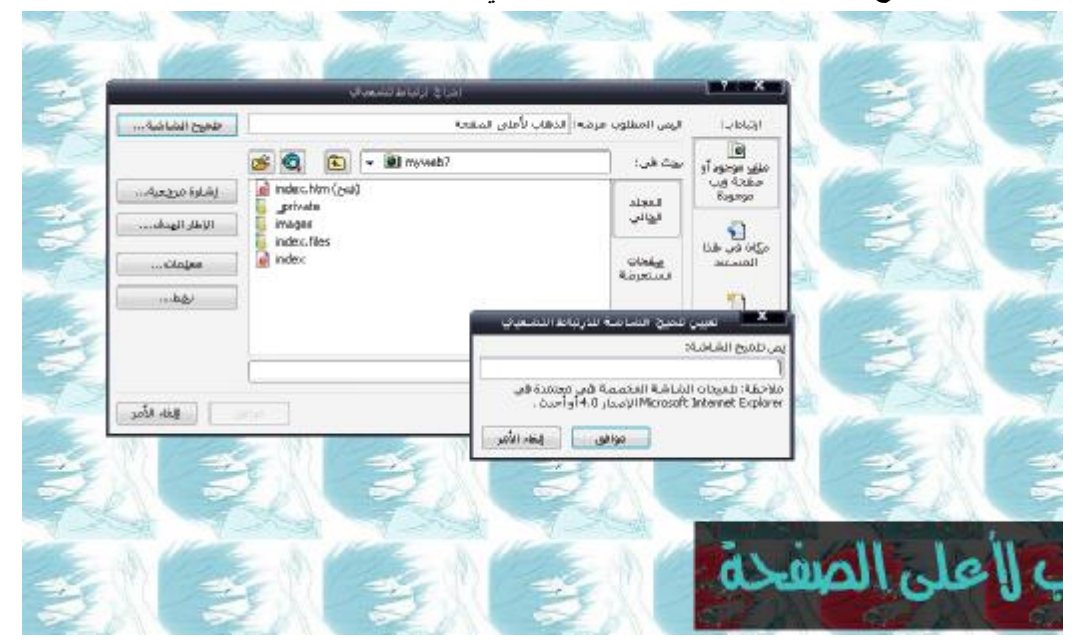

10

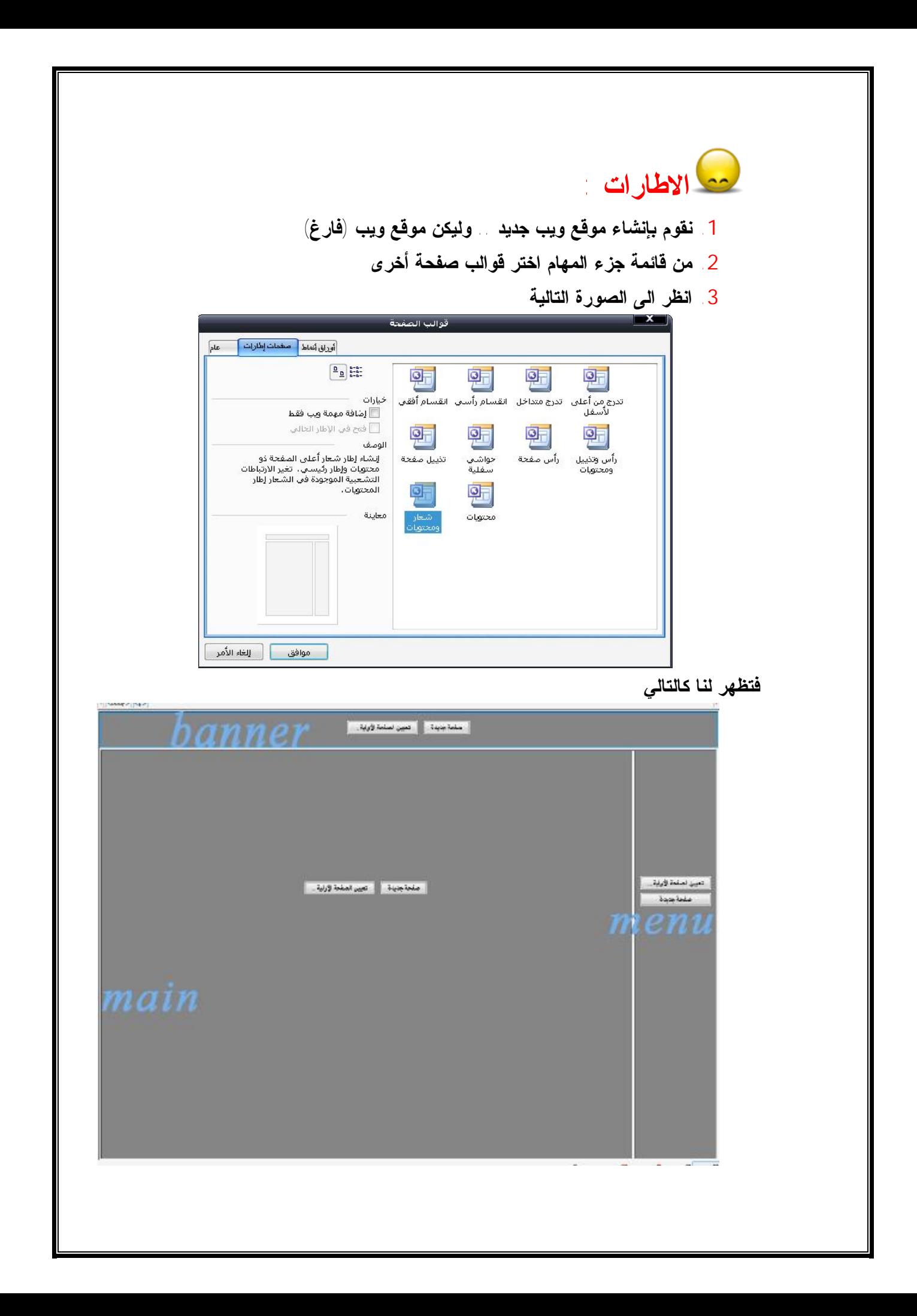

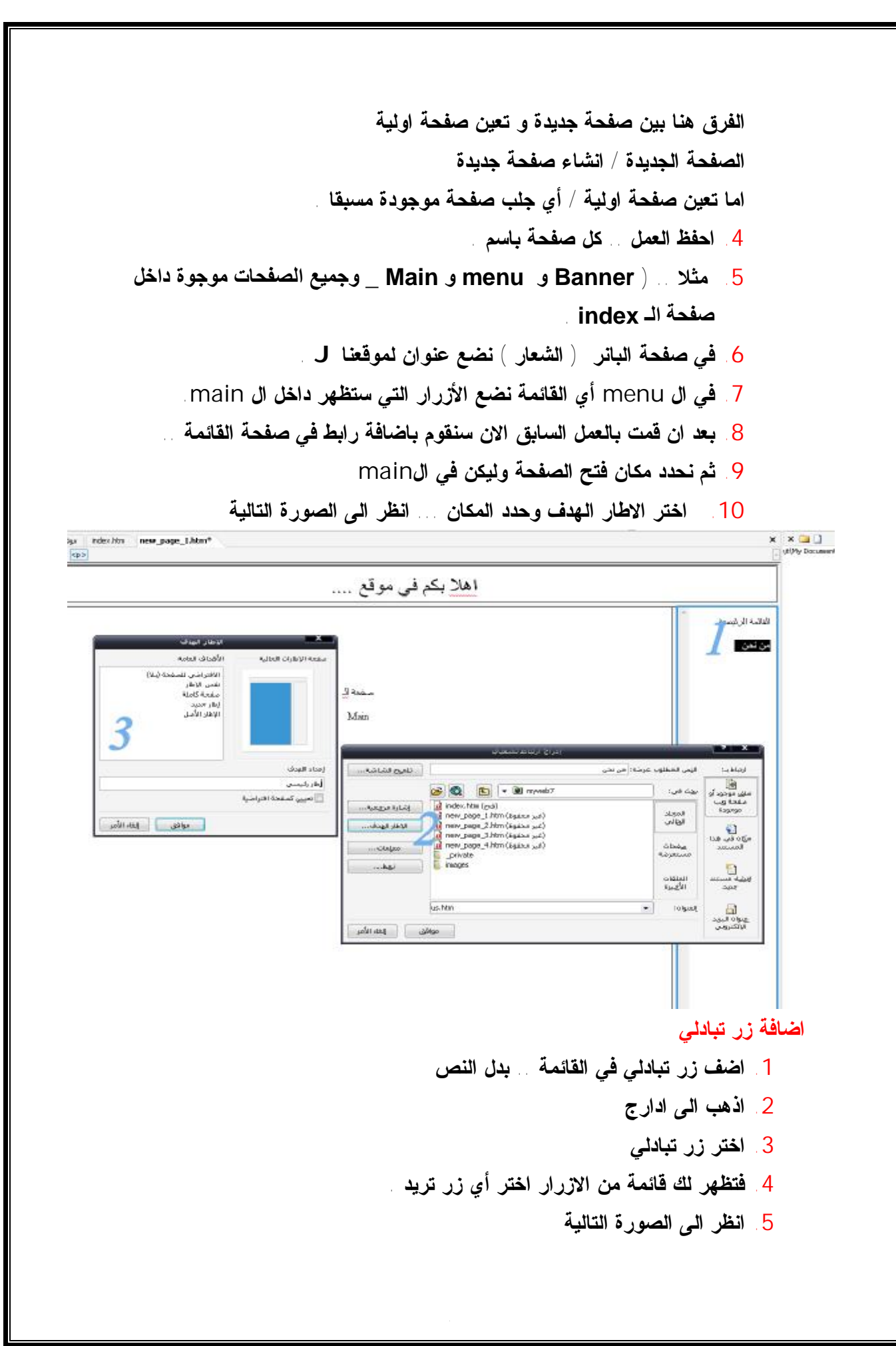

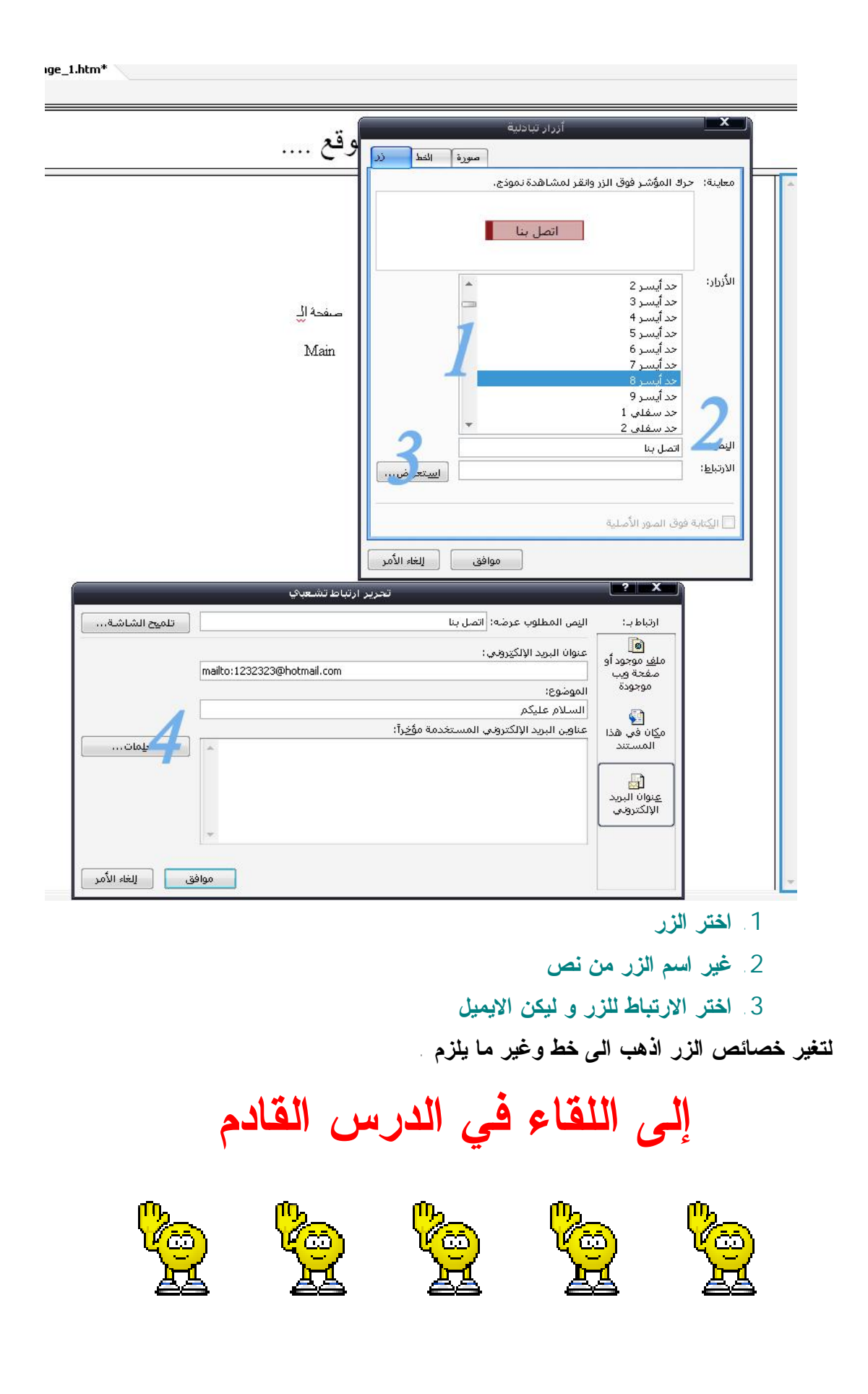

# **اضافة ملف فلاش أو فيديو**

- o **اذهب الى قائمة ادراج ..**
- **web component اختر** o

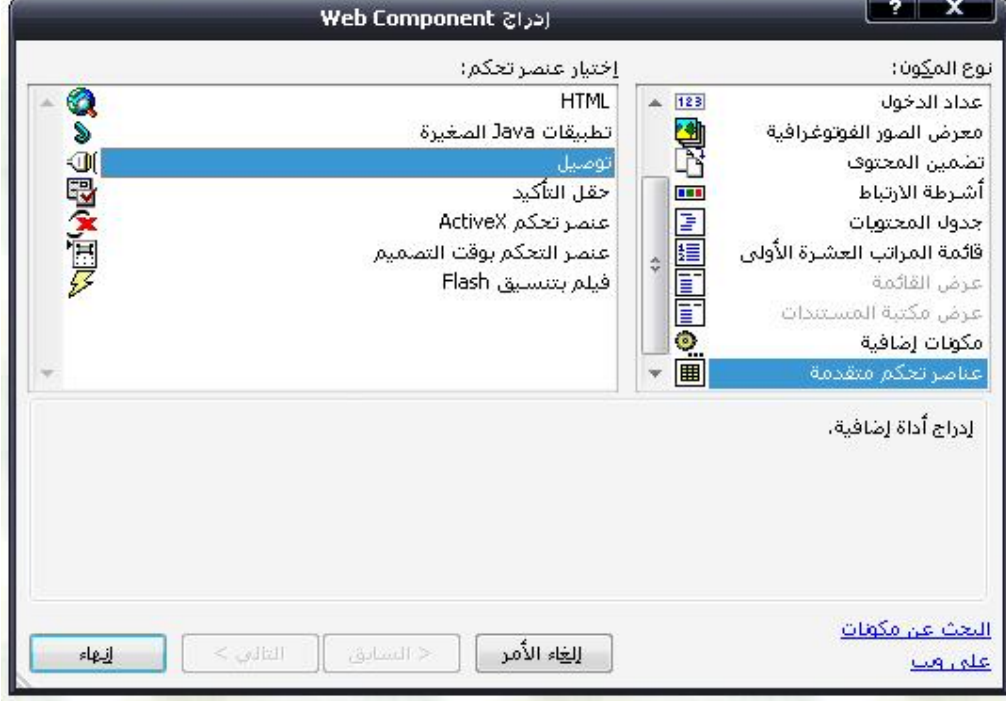

- o **اختر ( عناصر تحكم متقدمة ) ...**
	- o **ثم توصيل**
- o **تظهر لك نافذة اختر منها .. استعرض .. و اختر ملف الفلاش او الفيديو و حدد ابعادة**

# **اضافة صوت في الخلفية للصفحة .**

- o **اضغط كليك باليمين بالماوس و اختر خصائص الصفحة .**
- o **اختر صوت في الخلفية و استعراض واختر الملف الذي تريد**

#### **الجداول :**

- o **لادراج جدول .. من قائمة جدول**
	- o **اختر ادراج**
		- o **جدول**

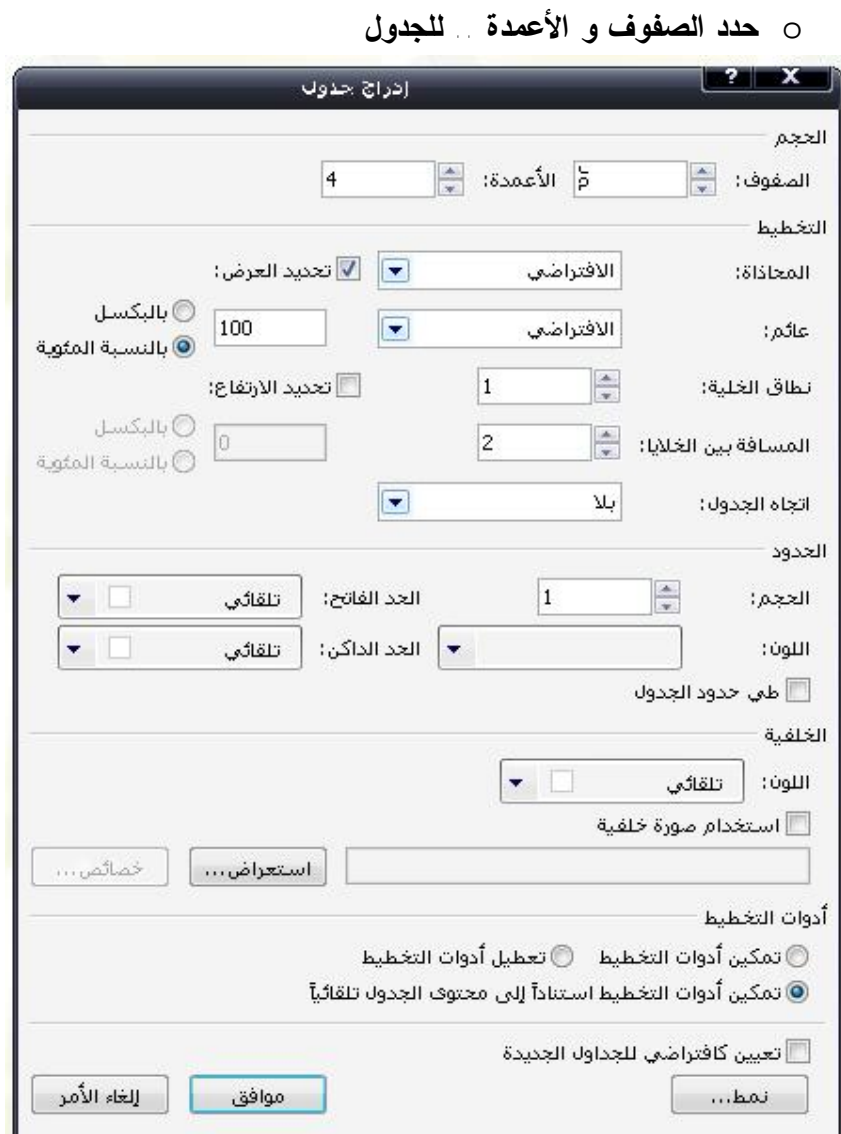

# **لجعل الحدود شفافة ..**

**اجعل نطاق الخلية , المسافة بين الخلايا , الحجم جميعها = صفر .** 

#### **لتغير لون خلفية الخلايا في الجدول ..**

o **اضغط كليك باليمين بالماوس على الجدول واختر خصائص الجدول** o **في الخلفية / استخدم اللون او الصورة التي تريد . أما اذا اردت تغير لون الحدود ... فغير (اللون الفاتح و الداكن )** 

# **اضافة شاشة اسمية**

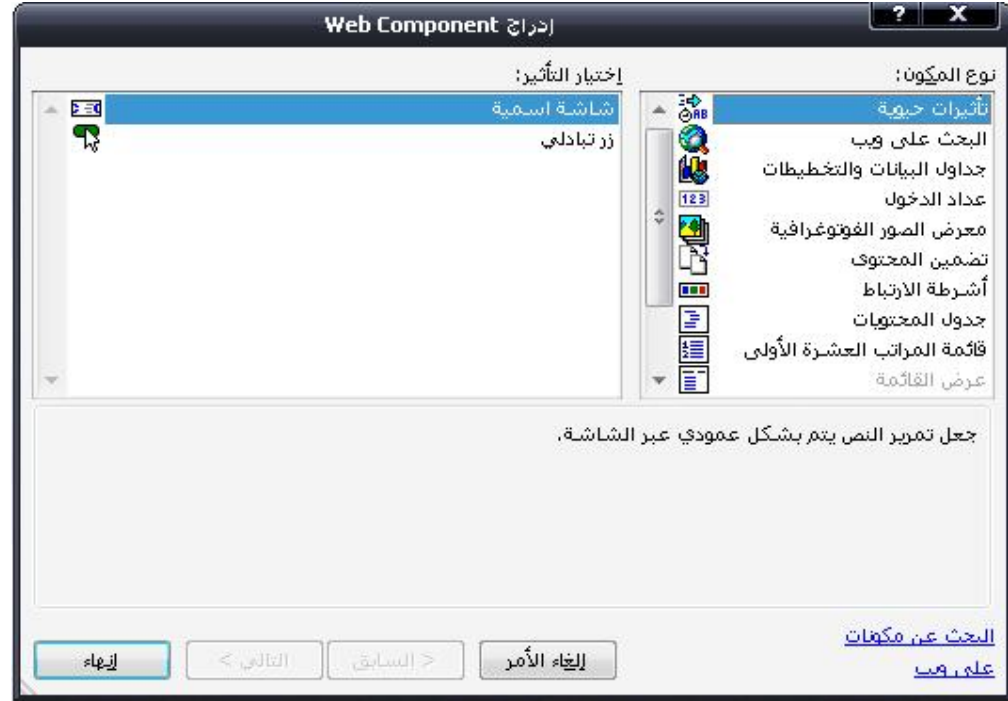

# **اكتب النص الذي تريد .. وحدد نوع الحركة**

**اما اذا اردت تغيير لون النص او حجمه .. فاختر نمط >> خط و غير ما يلزم** 

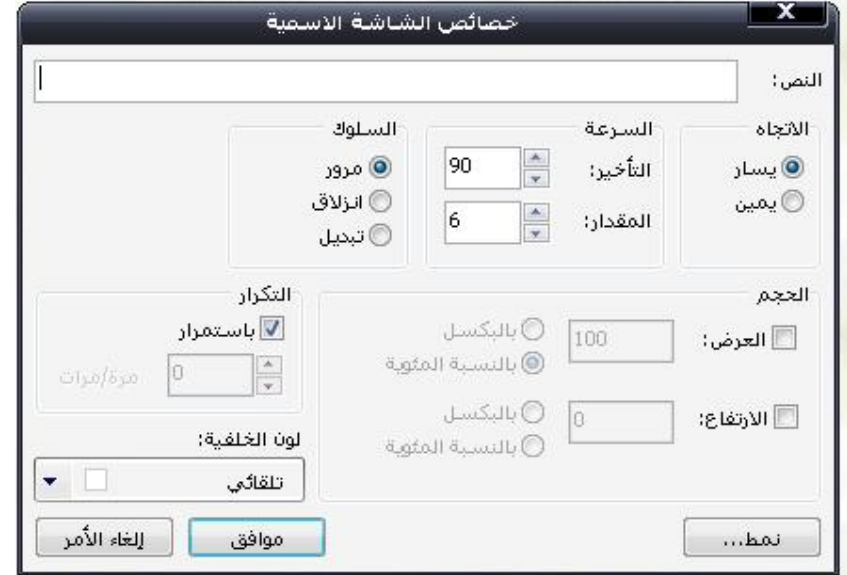

16

# **معرض الصور ...**

- o **من قائمة ادراج**
- **web component اختر** o
- o **و اختر معرض الصور كما في الشكل التالي**

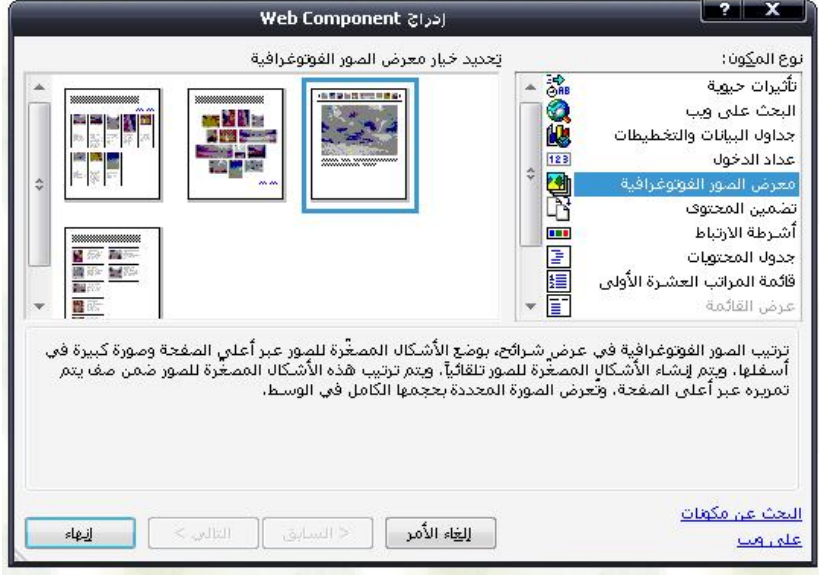

**اختر الصور التي تريد وضعها في المعرض** 

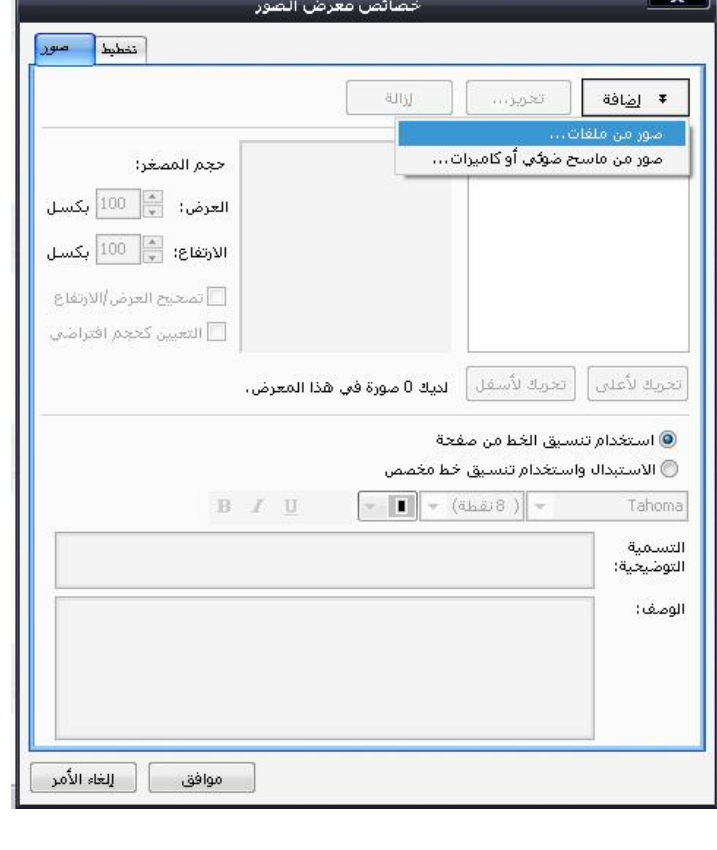

**اضافة سمة ..** 

o **اذهب الى قائمة تنسيق** o **اختر منها سمة** o **ثم اختر الشكل الذي تريد**

# **لاضافة شريط الارتباط**

- **web component الى اذهب** o
	- o **اختر شريط لارتباط**
	- o **ثم نوعه افقي او راسي**
- o **و اختر الصفحات التي تريد ان تظهر لديك**

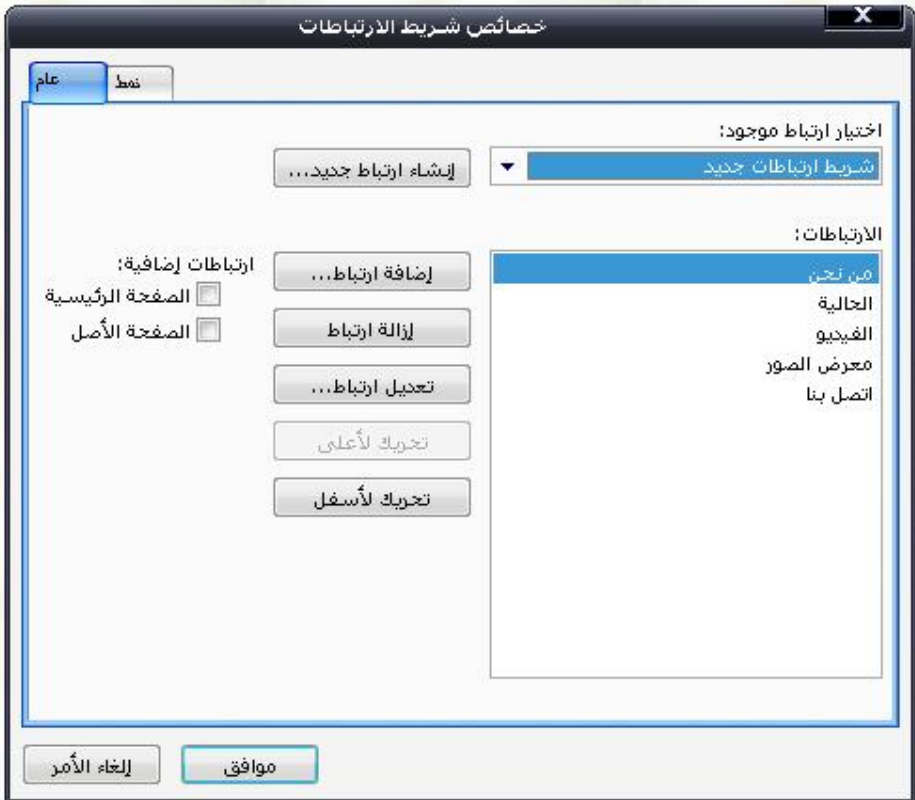

#### **التعامل مع الصور و تقسيمها**

- o **اضف صورة ..** o **الان اظهر شريط الصور من عرض >> اشرطة ادوات >> صور** صور  $\blacktriangledown \blacktriangledown \blacktriangle \blacktriangle$ 图A属国马马尼立山<10101期利中三处了国国美国口○区及门 o **اختر احد الاشكال ( الدائرة او المربع ... الخ) ... و اسحب على الصورة** o **لتقوم بتقسيمها** o **عند انشاء متلا مربع .. يظهر لك نافذة الارتباط التشعبي**
	- o **اختر اللينك او الصفحة التي تود الذهاب اليها من خلال الجزء من الصورة .**

#### **نوافذ التنبيه**

**ضع هذا الكود في التعليمات البرمجية** 

**<script> ;(" بسم االله الرحمن الرحیم ")alert ;(" تفضل بالدخول ")alert </script>** 

**بعد ال Head ..** 

**لتغير شكل الماوس ...** 

**ضع الكود التالي في صفحتك في التعليمات البرمجية** 

 **<style> Body { CURSOR: url("mouse.ani"); } <style/>**

> **مع مراعاة ان يكون شكل الماوس الذي تريد بامتداد ani و يكون في مجلد الموقع او تغير المسار ani.mouse حسب مكان صورة شكل الماوس**